## 非登不可-物流業登錄說明

## 一、填報「填報人」及「公司/商業登記」基本資料

1. 點選「填報人」頁籤,即可填寫或瀏覽填報人相關基本資料。

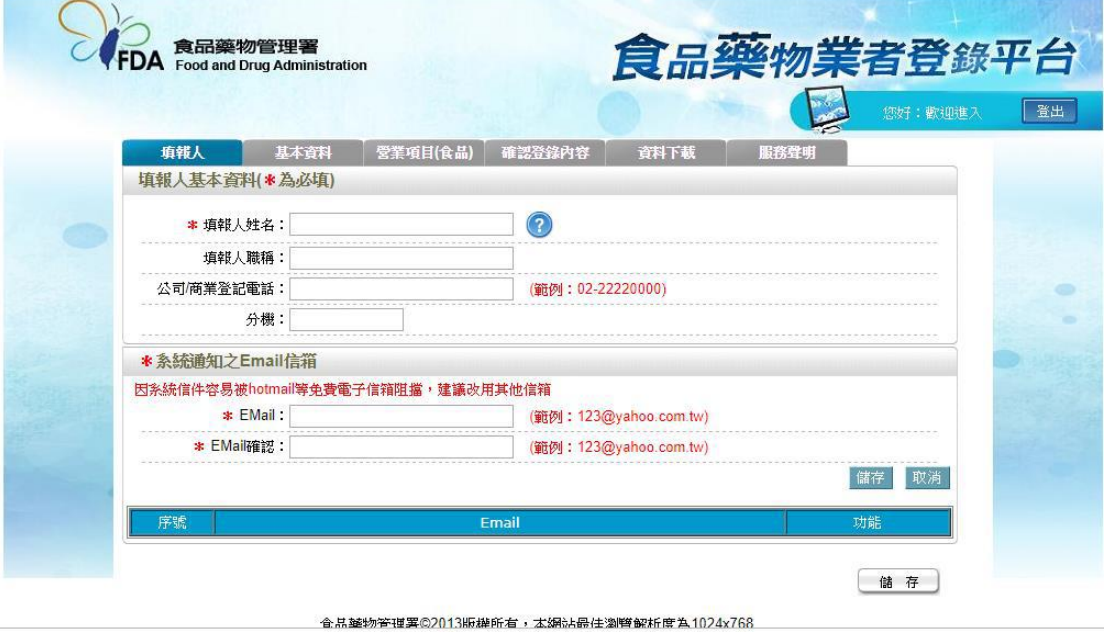

- 1.1. 欄位左方若有紅色 \*, 表示該欄位為必填。
- 1.2. 欄位右方若有範例時,請依範例格式進行填寫,如 Email、電話等。
- 1.3. 畫面上若有看到藍底白色問號的圖示,為系統提供之輔助說明,可點 選後瀏覽內容。
- 2. 填寫完成後,請點選【儲存/下個步驟】鍵,系統將儲存本頁面資料並進入 下個步驟。

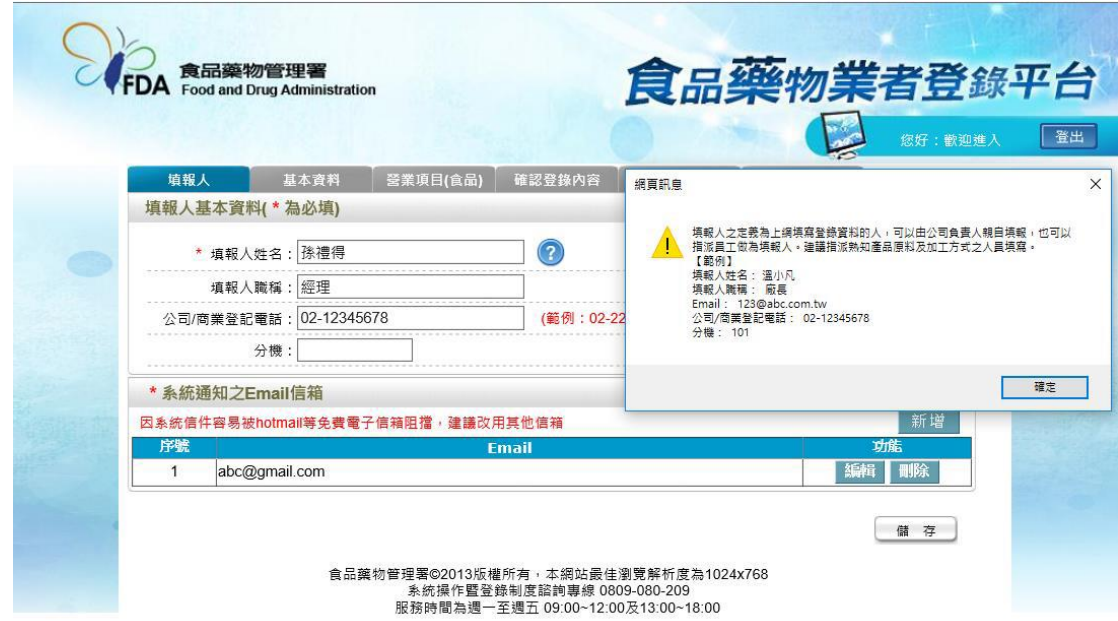

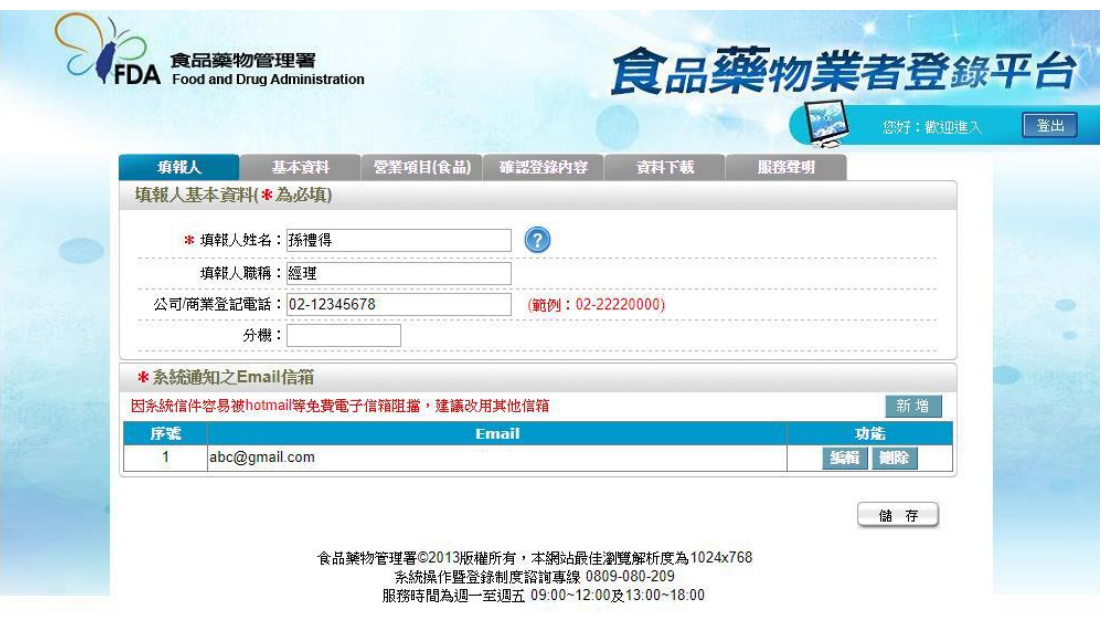

3. 點選「基本資料」頁籤,即可瀏覽或填寫公司/商業登記資料,請依項目填 寫。

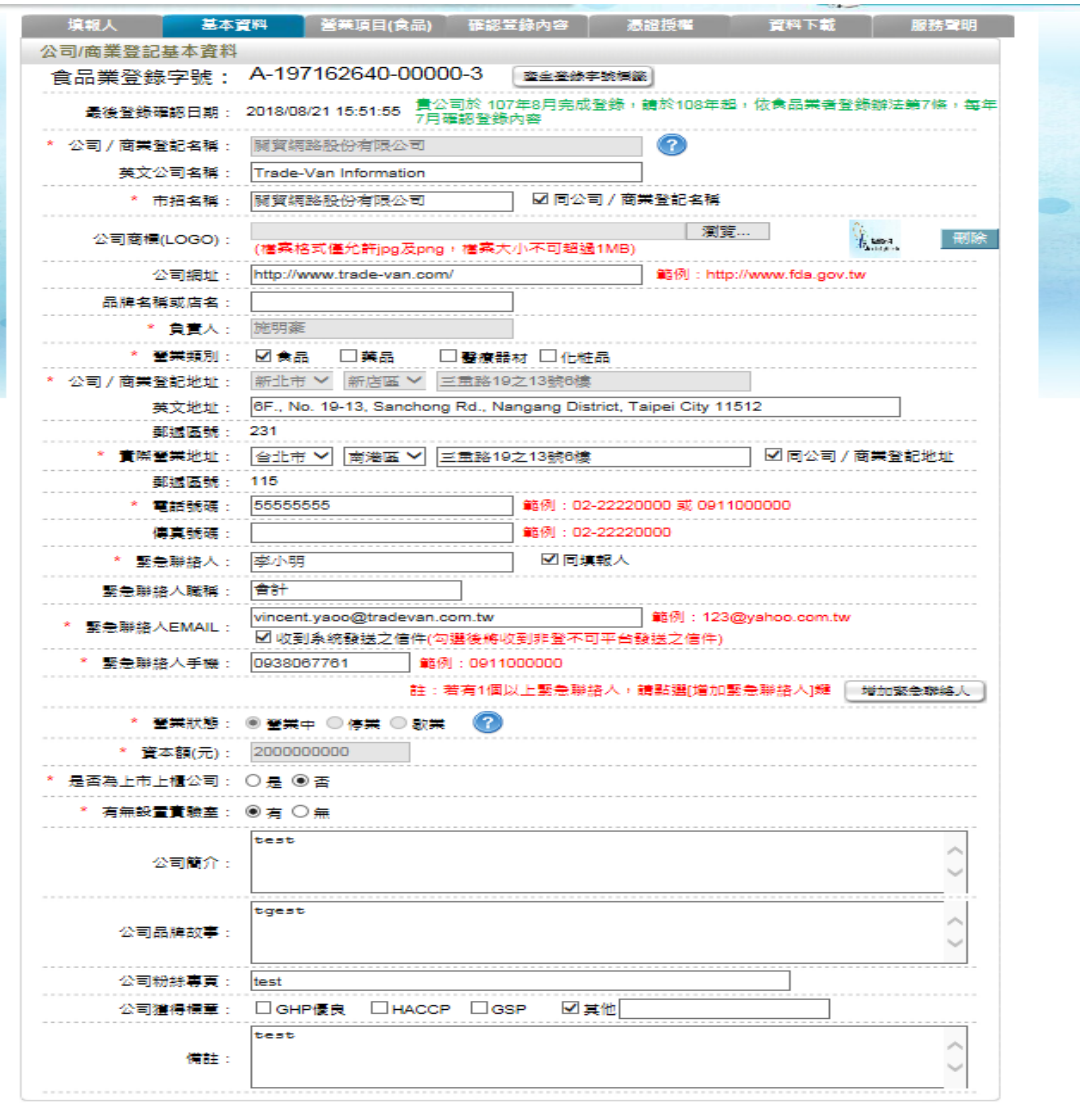

- 储存/下価步数

## 二、物流業登錄說明

1. 點選於「營業項目(食品)」頁籤,在營業項目資料中勾選「物流業」,並點 選底下頁籤「物流業」。點選「新增運輸工具」,點選畫面如下:

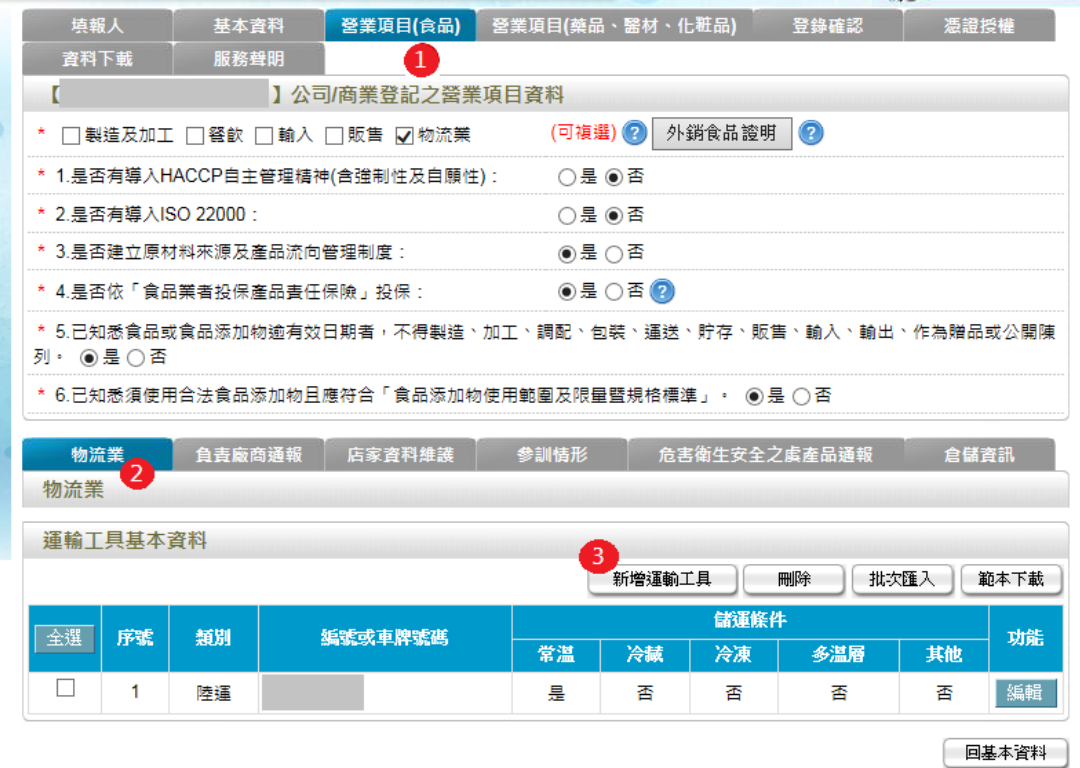

2. 依照項目逐項填寫運輸工具資訊,並點選「儲存」即完成登錄(紅色 \*為必 填)。

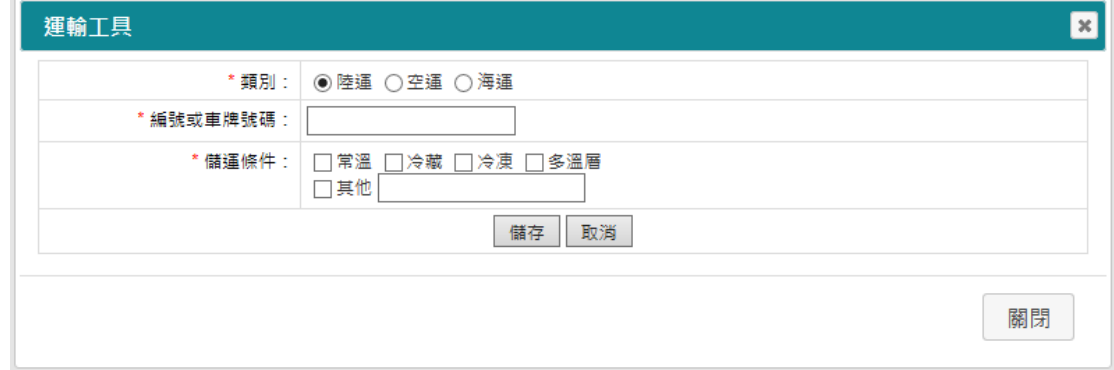

3. 刪除:勾選項目後,點選「刪除」即可刪除運輸工具之資料。

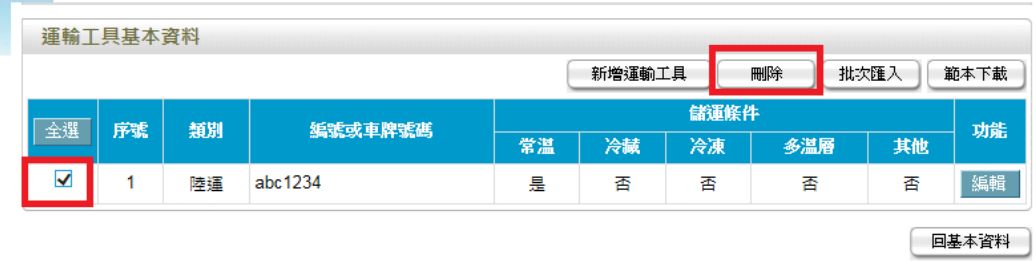

4. 如需同時上傳多筆資料時,可點選「範本下載」,並依照 excel 檔案之欄位 填寫相關資料。填寫完畢後再點選「批次匯入」,將檔案上傳,完成資料匯 入。

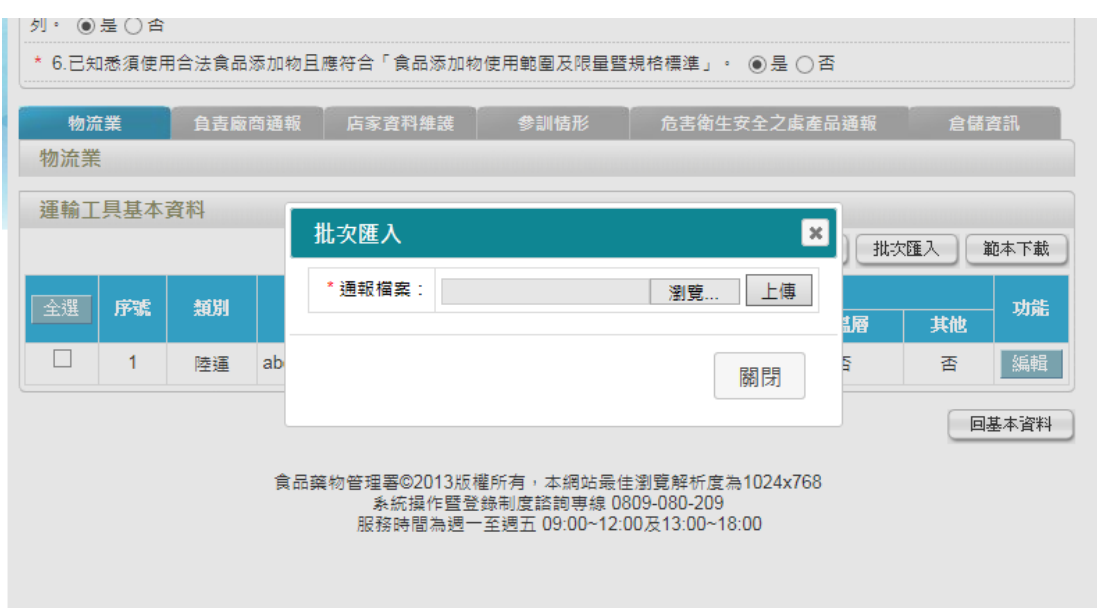

5. 如有透過網路平台運送非自家公司製作之餐飲產品可勾選「有」,如勾 選「有」則需加勾選平台業者名稱,或勾選「其他」,並自行填入合作 平台名稱;如勾選「無」,則不需勾選後續區塊。

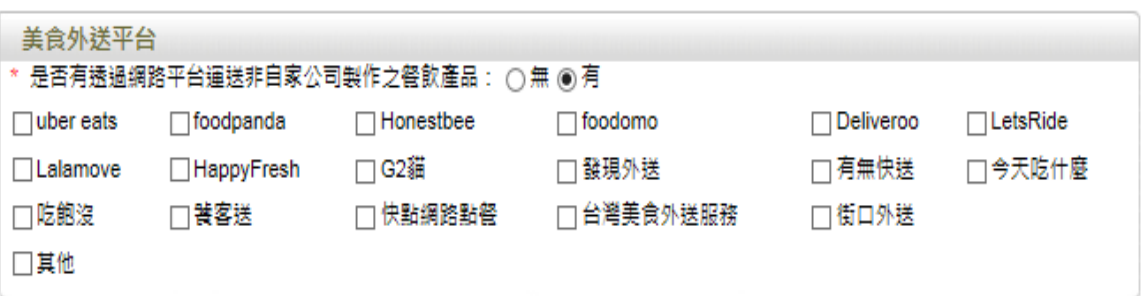

## 三、倉儲地點登錄說明

1. 點選於「營業項目(食品)」頁籤,並在底下頁籤點選「倉儲資訊」畫面如下:

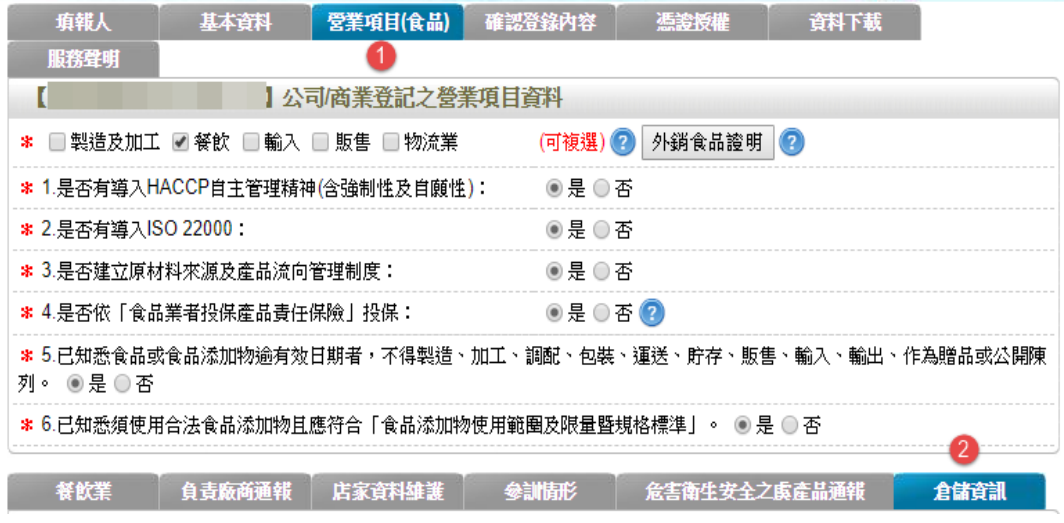

2. 請先填寫「有無倉儲或存放地點」,若選擇〔有〕,請點選「新增」按鈕, 建立倉儲地點。

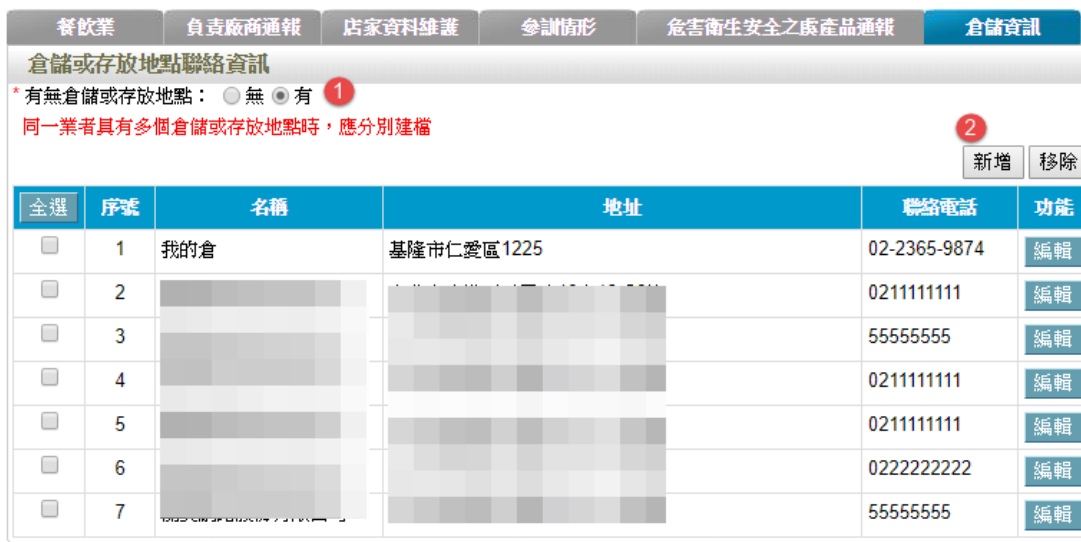

3. 新增倉儲場所時,依序填寫倉儲基本資訊,及該倉儲場所被貴司那些營業 據點所利用。

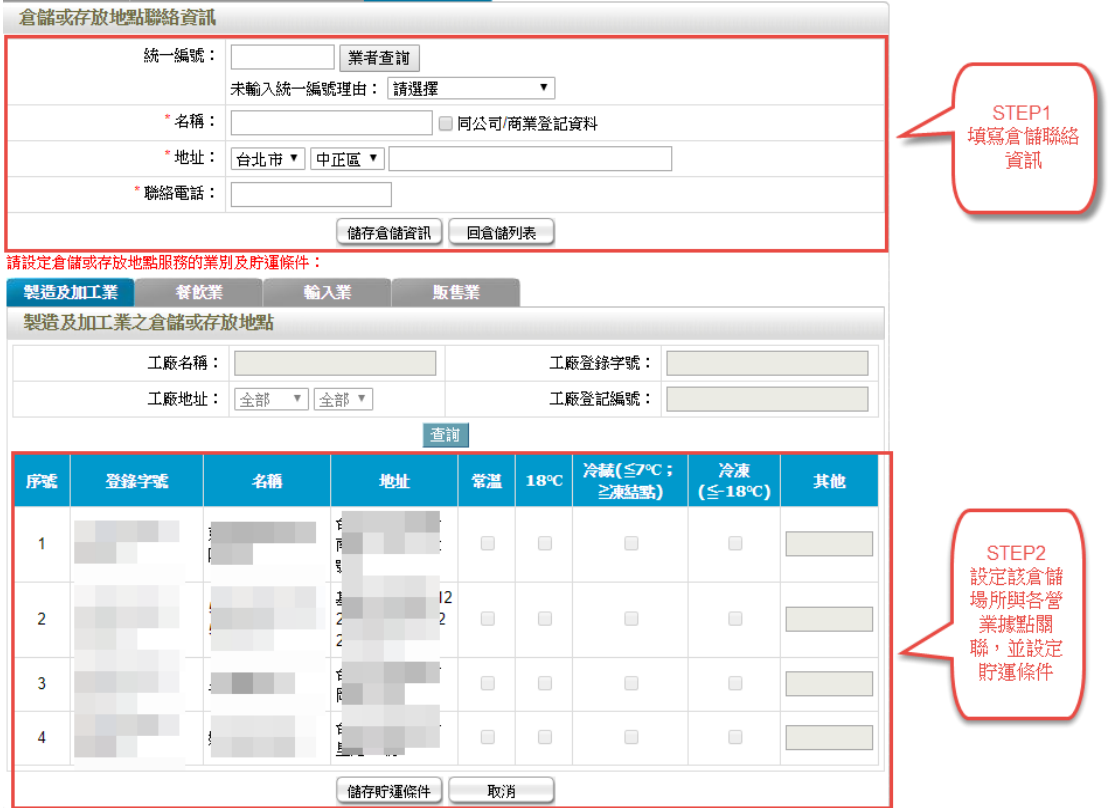

- 3.1. 填寫倉儲或存放地點聯絡資訊 若該倉儲場所有統一編號,請輸入於「統一編號」欄位後,點選「業 者查詢」按鈕,系統將帶入基本資料。 若該倉儲場所無統一編號,請選擇「未輸入統一編號理由」,並依序 填寫「名稱」、「地址」、「連絡電話」等資訊。 填寫完畢後,務必點選「儲存倉儲資訊」按鈕,進行存檔,方能進行 下一步驟。
- 3.2. 設定該倉儲場所與各營業據點關聯

倉儲聯絡資訊的下方,會列出貴司所有的營業類別,及該營業類別下 的所有據點。可設定各營業據點是否有使用到該倉儲場所,若有使用 到,請填寫貯運條件。

填寫完成後請點選「儲存貯運條件」按鈕,進行存檔。

若要重新填寫,請點選「取消」按鈕,系統載入最後一次存檔資料。